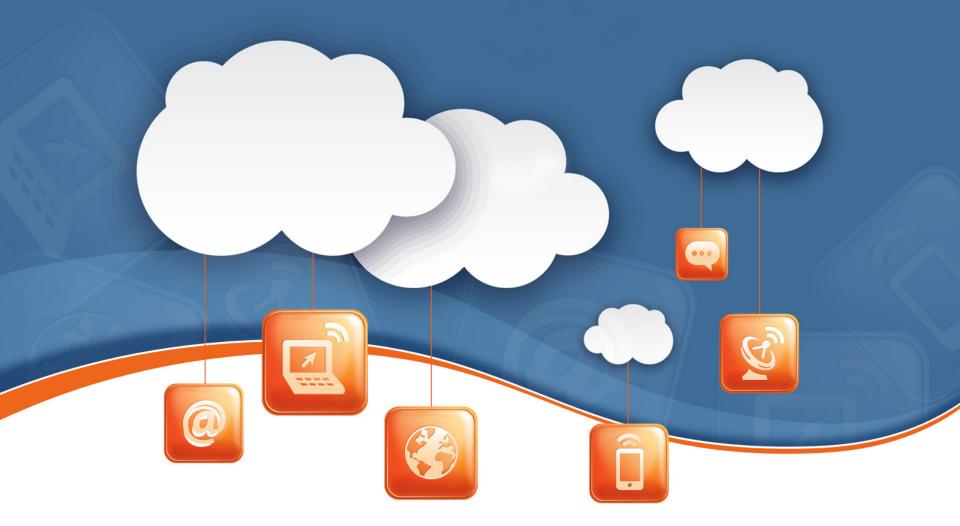

## Introduction to Flash Workspace

Fakulti Sains Sosial dan Kemanusiaan UTM

## **Most Essential Workspace Elements**

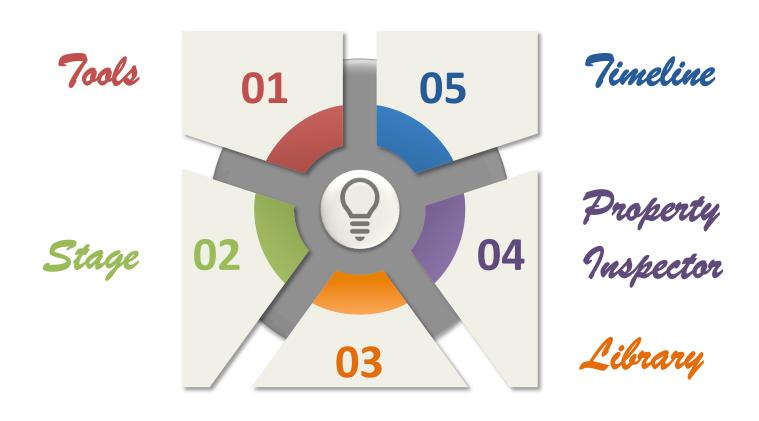

#### ESSENTIALS ▼ | 🔎 CS Live ▼ [- □ X <u>File Edit View Insert Modify Text Commands Control Debug Window Help</u> for-sc-workspace-country-lane.fla PROPERTIES **4** 100% 🗕 ≝ Scene 1 sc-workspace-country-lane.fla 📗 🔻 👍 mc\_creature $\blacksquare$ Movie Clip Swap. Instance of: creature X: 294.50 Y: 297.75 П W: 122.85 H: 57.60 AS Linkage **⇒** 3D POSITION AND VIEW 🛂 car COLOR EFFECT creature DISPLAY duckling **▽** FILTERS d⊱ huh.wav Property Value K instruction \* <u>-</u> **K**← magic.wav Meter ... meterpointer 🚹 road sign 1 🚹 road sign 2 road signs (b) 🔀 star 🔀 star one loop 冼 start tree01 🛂 village.gif TIMELINE MOTION EDITOR 🖫 label actions (e) 🕤 timer point 🕤 🕤 instruction neter 🕤 (c) 🕤 tree (a) 🖫 tree 🕤 tree 🕤 car 🕤 star ubutton 🖥 1 - 3 11**18**9571 091

#### **STAGE**

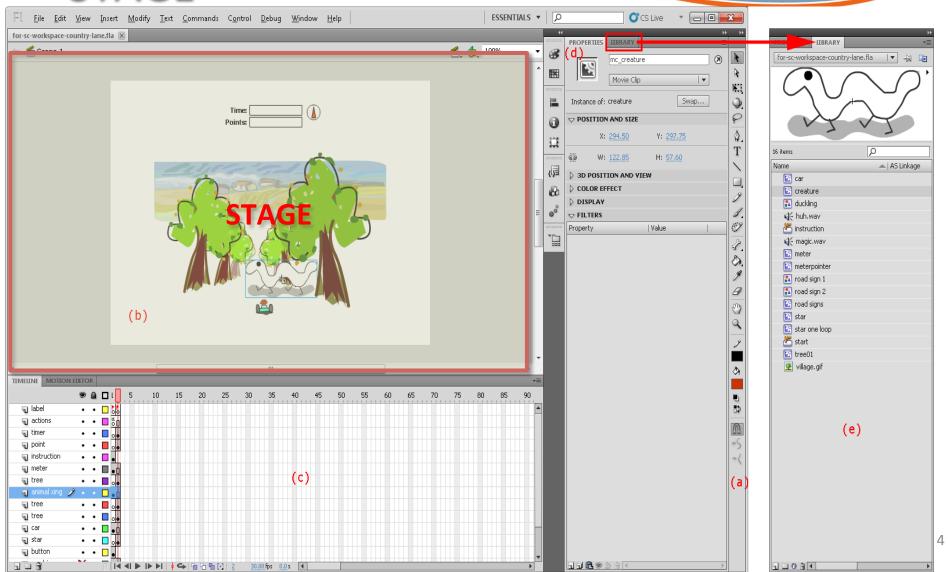

#### Stage

- Where a Flash movie plays
- Background color can be set:
  - in Property Inspector, or
  - by choosing Modify > Document...
- Area outside of the stage:
  - Gray color
  - Objects placed there will not be visible when the movie plays.

#### **TIMELINE**

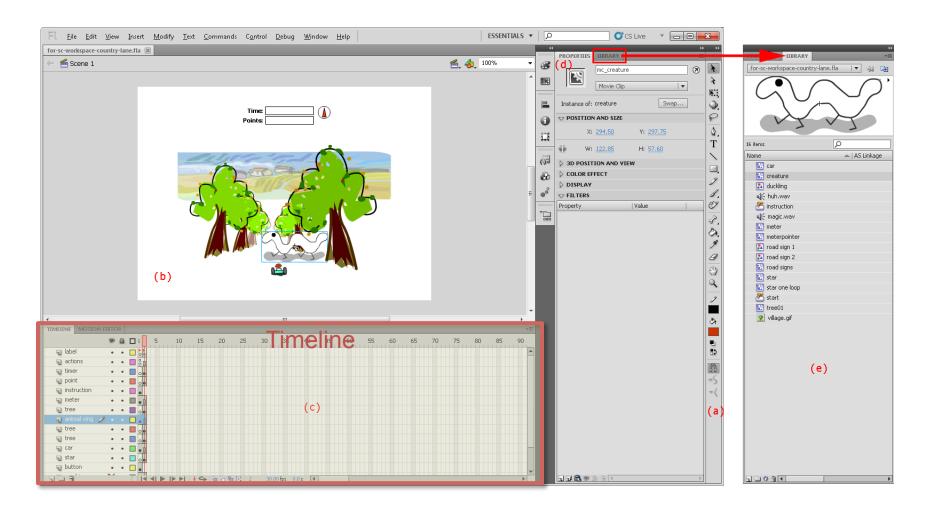

## Timeline and Keyframes

- Timeline
  - A stack of layers
    - Content in a layer cover the ones beneath it
  - A series of frames across
- A circle in a frame: a keyframe
  - A <u>solid circle</u> in a frame:
    a keyframe <u>with</u> content on the stage
  - An <u>empty circle</u> in a frame:
    a keyframe <u>without</u> any content on the stage

## **Keyframes in Flash**

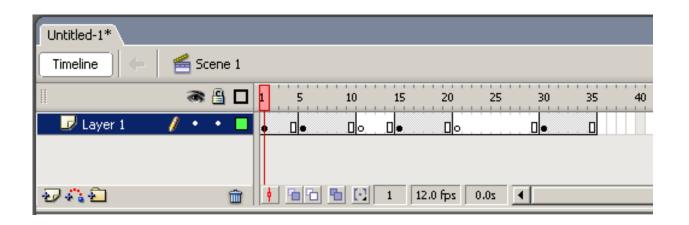

#### In this example:

- 1. Which frames are keyframes?
- 2. Which keyframes have content on the stage?
- 3. Which keyframes do not have content on the stage?

## Frames and Keyframes

 Any non-keyframes frames subsequence to a keyframe has the same content as that keyframe

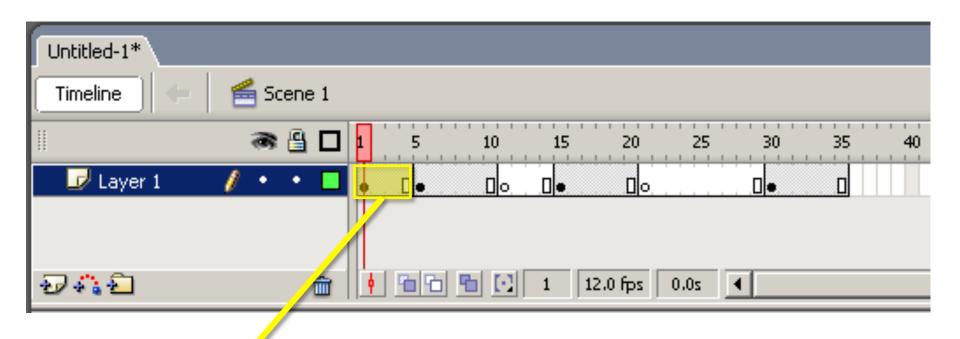

Keyframe: frame 1

Frames 1 – 4 has the same content as in frame 1 in Layer 1 on stage

## To Create Keyframes in Flash

#### Do any of the followings:

- Select a frame in the Timeline and select Insert
  - > Timeline > Keyframe
- Select a frame in the Timeline and hit the <u>F6</u> key
- Right-click (Windows) or Control-click (Mac OS) a frame in the Timeline and select <u>Insert Keyframe</u>.

# To Convert a Keyframe into a Regular Frame

Do any of the followings:

- Select a frame in the Timeline and select Insert
  - > Timeline > Clear Keyframe

 Select a frame in the Timeline and hit the <u>Shift-F6</u> keys

 Right-click (Windows) or Control-click (Mac OS) a frame in the Timeline and select <u>Clear Keyframe</u>.

#### To Insert Frames in Flash

#### Do any of the following:

- Select a frame in the Timeline and select Insert
  - > Timeline > Frames
- Select a frame in the Timeline and hit the <u>F5</u> key
- Right-click (Windows) or Control-click a frame in the Timeline and select <u>Insert Frame</u>.

#### To Remove Frames

Do any of the following:

 Select a frame in the Timeline and hit the <u>Shift-F5</u> keys

 Right-click (Windows) or Control-click (Mac OS) a frame in the Timeline and select <u>Remove Frames</u>.

#### PROPERTY INSPECTOR

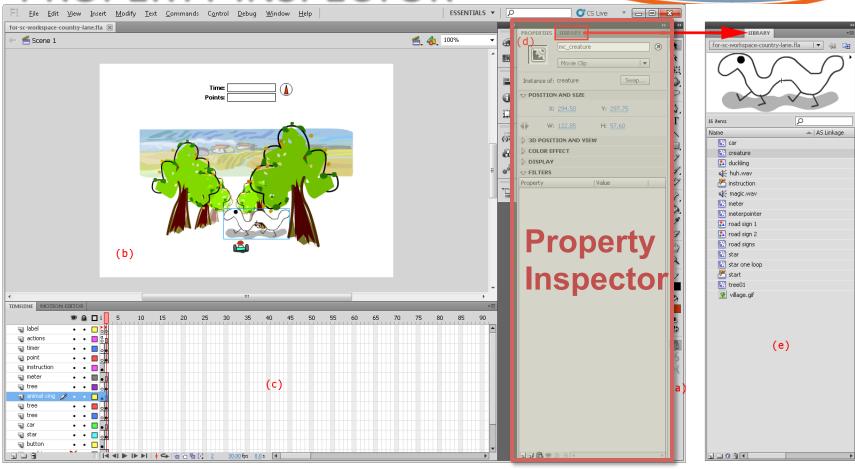

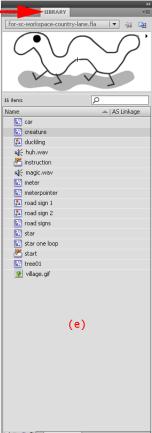

### **Property Inspector**

- Displays the information and properties that can be edited
- If a frame on the Timeline:
  - displays the frame property
  - If the frame selected is a keyframe, you can also assign a frame label and a tweening to that frame.
- If an object on the Stage is selected:
  - displays the object's properties that you can edit, e.g.,
    - x and y
    - width and height

#### **Property Inspector**

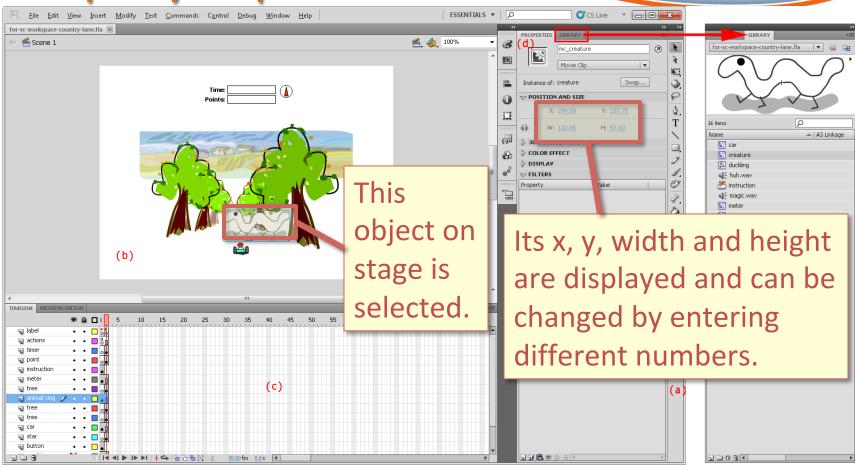

#### LIBRARY

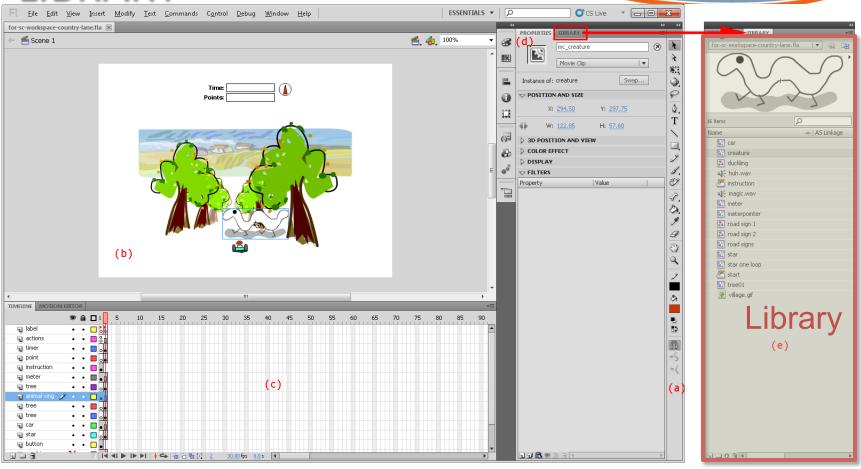

## Library

• Stores symbols, imported bitmaps, and sounds to be used in the project.